## **Honeywell**

# LYNX TOUCH SECURITY SYSTEM

## Quick Guide to Home Automation Functions

**Full Home Automation Guide Available Online:** This Quick Guide describes the most frequently used features and functions of your system. For full details of all functions, please see the system's Home Automation located online at: **http://www.security.honeywell.com/hsc/products (see LYNX Touch Security System Home Automation Guide P/N 800- 16091 or higher)**. The full version Home Automation Guide is also available from your installer upon request.

## General Information

The Honeywell LYNX Touch control is a security enabled Z-Wave® device that is designed to automate devices in a home control network. The control allows you to easily add and control multiple devices with the press of a button and supports Z-Wave Network Wide Inclusion (NWI) mode.

Management of Z-Wave devices, which are also known as nodes or modules, includes two main operations; inclusion/exclusion and control. This section describes how to Include (add) devices into your home control network, edit devices and Exclude (delete) devices. Automation and Z-Wave functions are accessed via the LYNX Touch Automation icon, Z-Wave Device Management and Z-Wave Advanced Tools screens. The devices can be controlled from the LYNX Touch control or a Mobile Device. Once the Z-Wave devices have been Included (added) to the network they can be controlled either manually or through "Scenes" that are programmed using your LYNX Touch control's Automation features.

Check with your Installer to see which features are available with your system.

#### **Automation is intended for lifestyle convenience. It should not be used for life safety or property protection.**

#### UL **Z-Wave automation functionality is supplementary only and has not been evaluated by UL.**

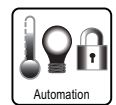

The Automation icon on the LYNX Touch Home Screen provides access to Z-Wave Home Automation features. (For additional information regarding terms and functions refer to the *Z-Wave Glossary* included in LYNX Touch Security System Home Automation Guide P/N 800-16091 or higher). A list of compatible Z-Wave Devices can be found in the LYNX Touch Security System Home Automation Guide P/N 800-16091 or higher.

## Z-Wave® System Basics

LYNX Touch Z-Wave options are displayed on two Automation Screens. The down ▼ and up ▲ arrows are used to scroll between the two screens. Advance tools functions are displayed on the Z-Wave Device Management Screen. Refer to the full Home Automation Guide P/N 800-16091 for complete information.

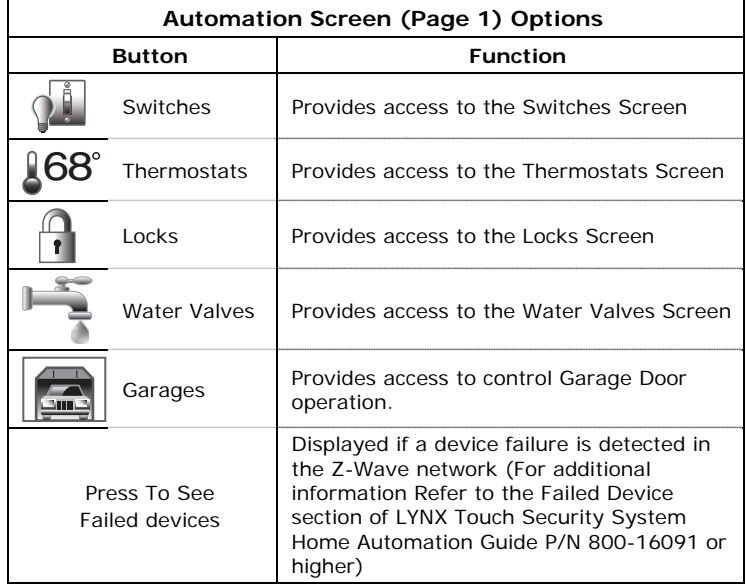

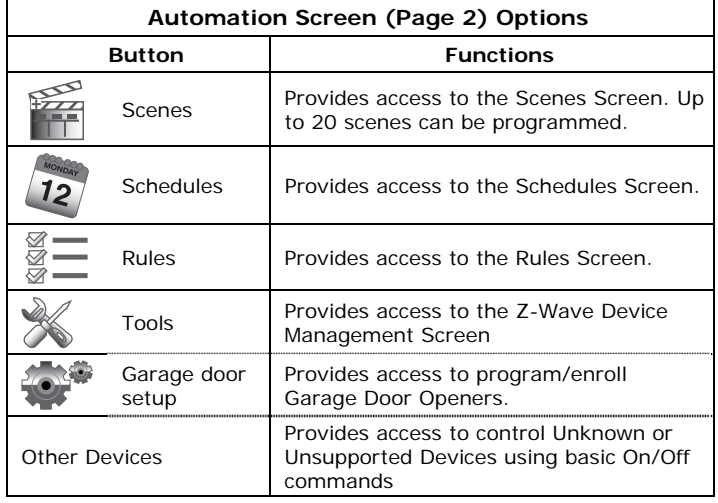

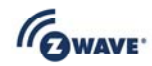

## Z-Wave® System Basics (Continued)

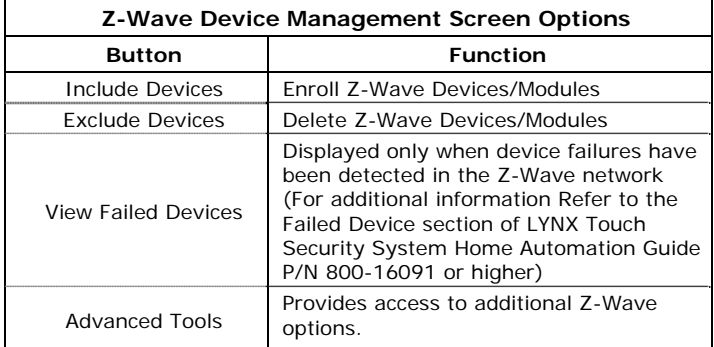

## Z-Wave® Advanced Tools

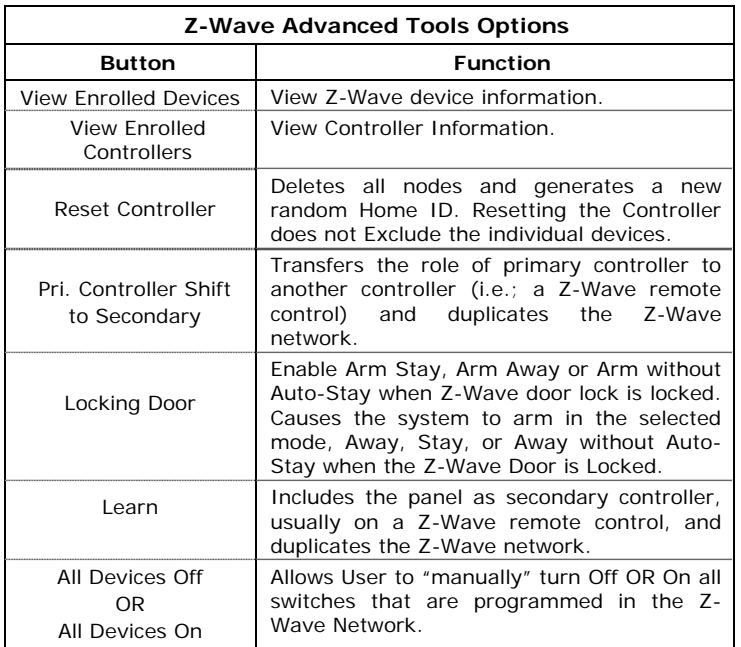

## Including Z-Wave® Devices

The steps described below should be accomplished at the LYNX Touch control in order to include (add) Z-Wave devices to the network. For additional information regarding the inclusion of specific Z-Wave Devices refer to the full Home Automation Guide P/N 800-16091 or higher.

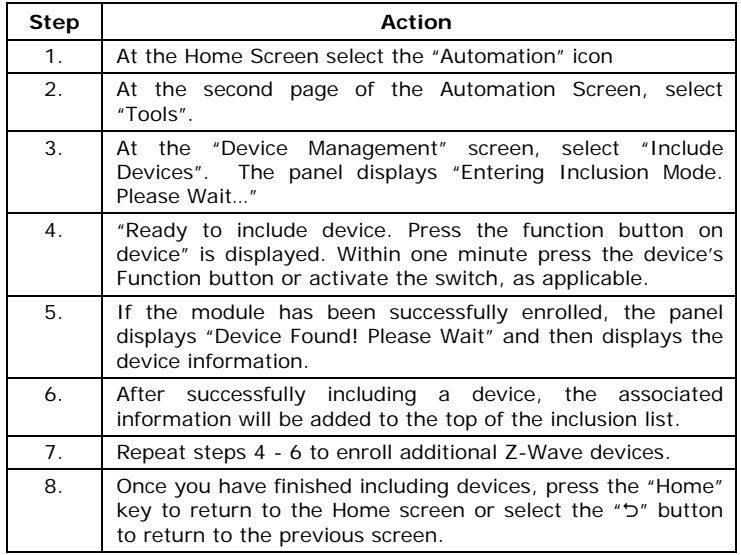

#### Editing Z-Wave Device Names

The steps described below should be accomplished at the LYNX Touch control in order to edit a Z-Wave devices name.

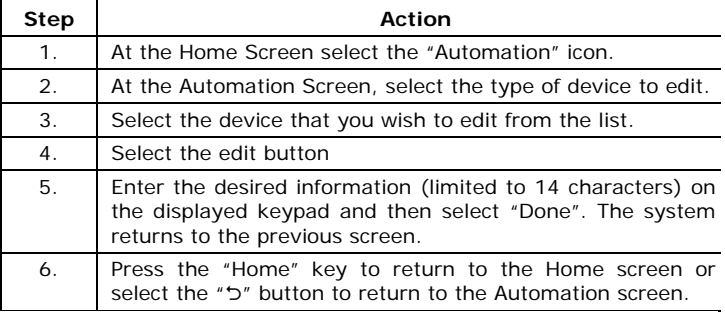

#### Excluding Z-Wave® Devices

The steps described below should be accomplished at the LYNX Touch control in order to Exclude (remove) a Z-Wave device from the network.

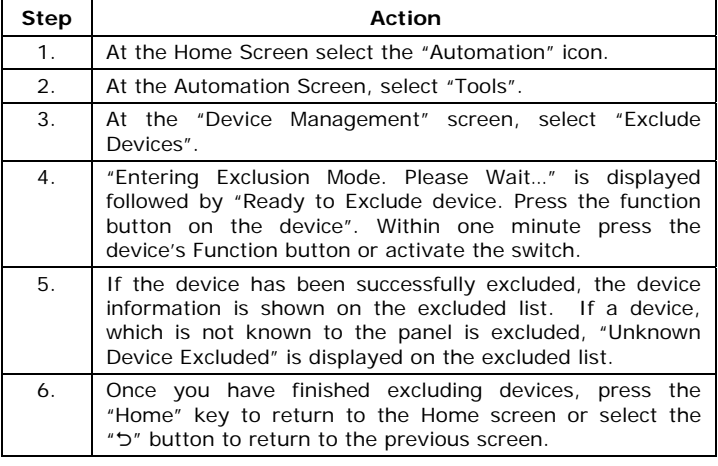

## Controlling Z-Wave Devices

Z-Wave devices can be activated Manually or by using Scenes to control a single or group of devices, by turning them OFF, ON, ON to a preset lighting level, temperature or mode, and/or to lock/unlock a door. The LYNX Touch provides 20 Scenes that can be configured to control up to 10 devices each. Scenes can be activated manually or by a Schedule or Rule. Schedules and Rules are used to control Scenes via pre-set "Conditions" and "Triggers". Up to 20 Rules may be programmed locally in the LYNX Touch. An additional 20 Rules can be programmed through Total Connect Service. Check with your Installer to see if these features are available to you.

#### Manually Activating Z-Wave Devices

The steps described below should be accomplished at the LYNX Touch control in order to manually activate devices.

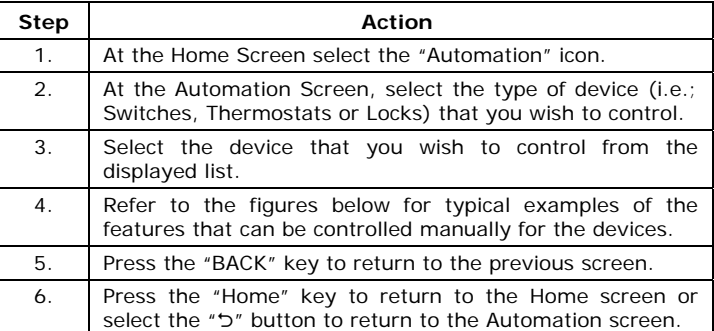

**Note:** The features and functions that can be controlled vary by manufacturer. Refer to the User Manual that was provided with the Z-Wave device to determine the specific capabilities.

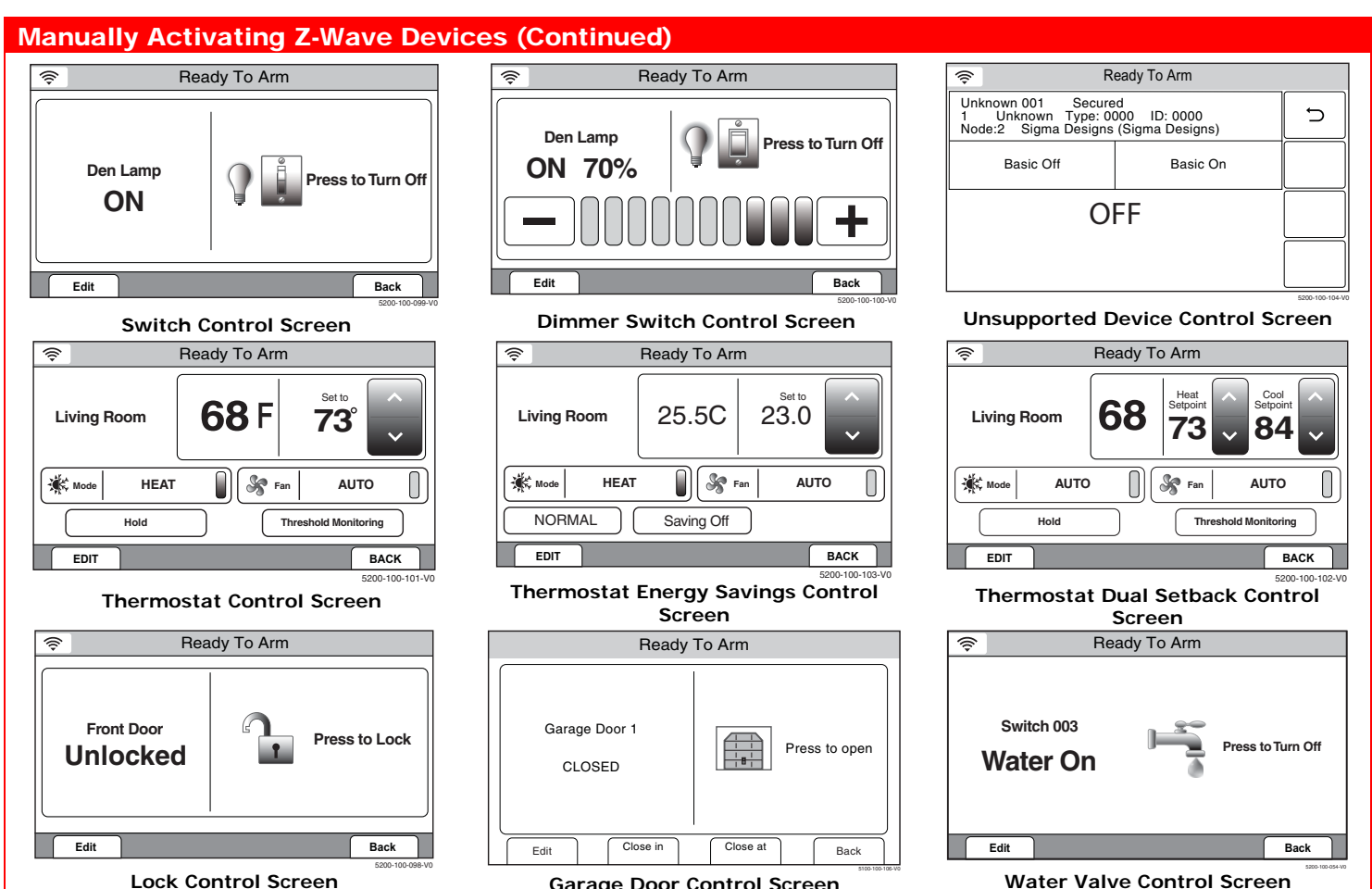

**Lock Control Screen** 

Programming/Editing/Deleting Scenes

The steps described below should be accomplished at the LYNX Touch control in order to program Scenes used to control Z-Wave devices. For more detailed information regarding Scenes refer to the full Home Automation Guide P/N 800-16091 or higher.

**Garage Door Control Screen**

#### **Program a Scene**

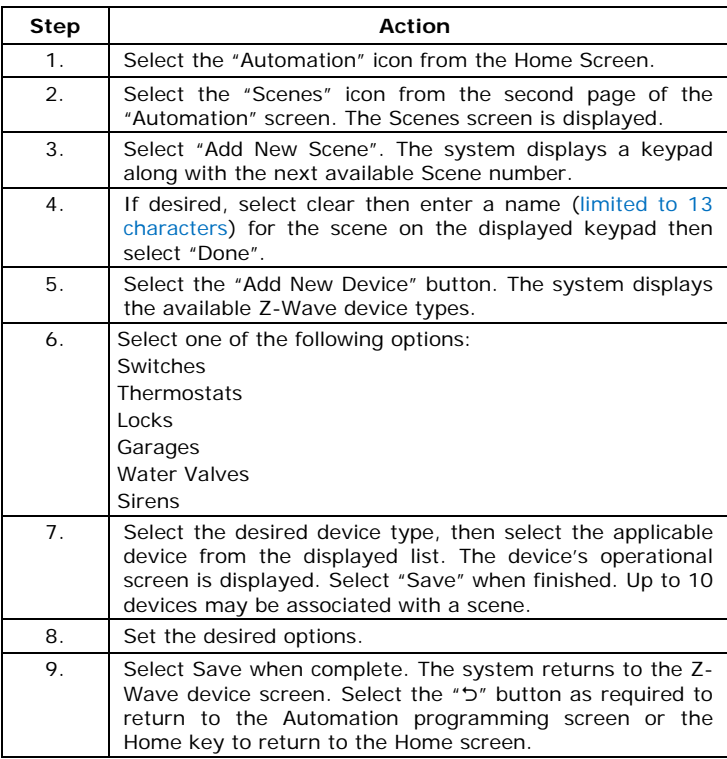

**Edit or Delete a Scene** 

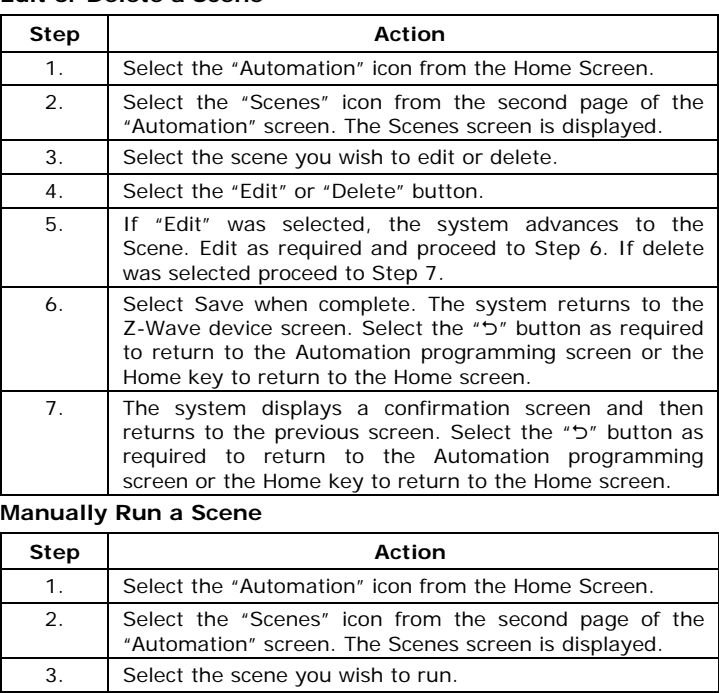

4. Select the " $\sum$ "button to run the scene.

## Programming/Editing/Deleting Schedules

The steps described below should be accomplished at the LYNX Touch control in order to program Schedules that are used to automatically perform certain functions at a scheduled time, day of the week or month, as applicable. For more detailed information regarding Schedules refer to the full Home Automation Guide P/N 800-16091 or higher.

#### **Program a Scheduled Function**

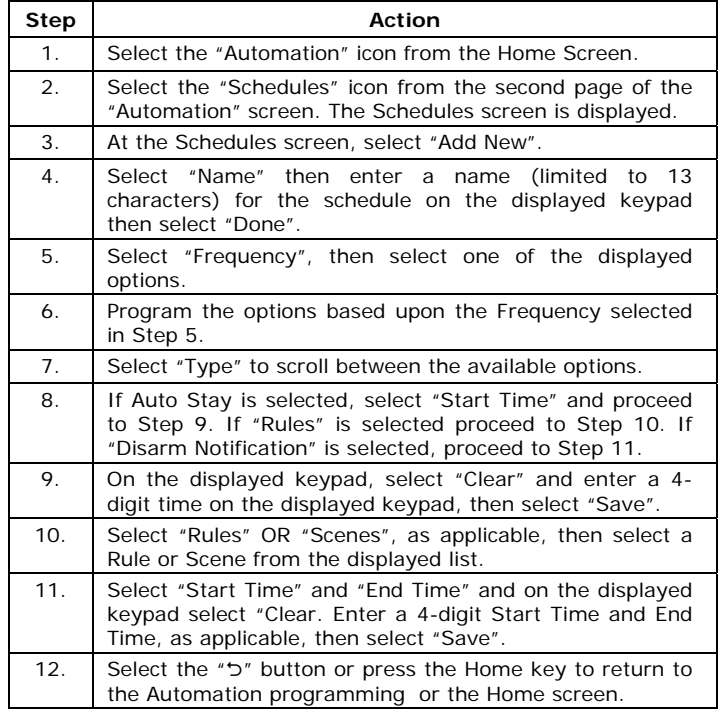

#### **Edit or Delete a Scheduled Function**

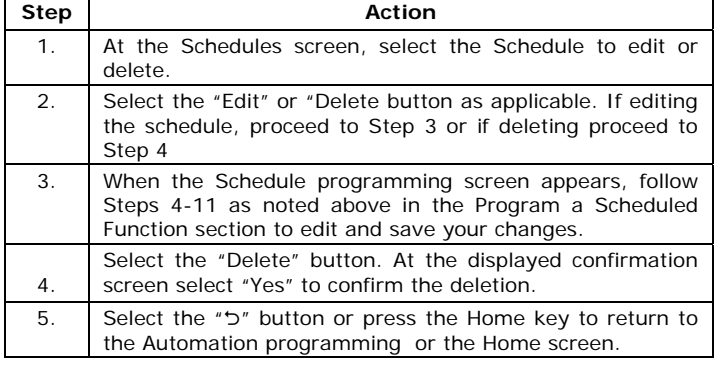

## Programming/Editing/Deleting Rules

The steps described below should be accomplished at the LYNX Touch control in order to program up to 20 Rules that are used for Triggers, Z-Wave Scenes and Follow-Me Messages. For more detailed information regarding Rules refer to the full Home Automation Guide P/N 800-16091 or higher.

#### **Program a Rule**

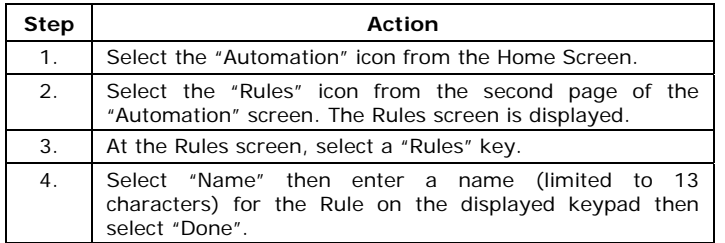

## Programming/Editing/Deleting Rules (Continued)

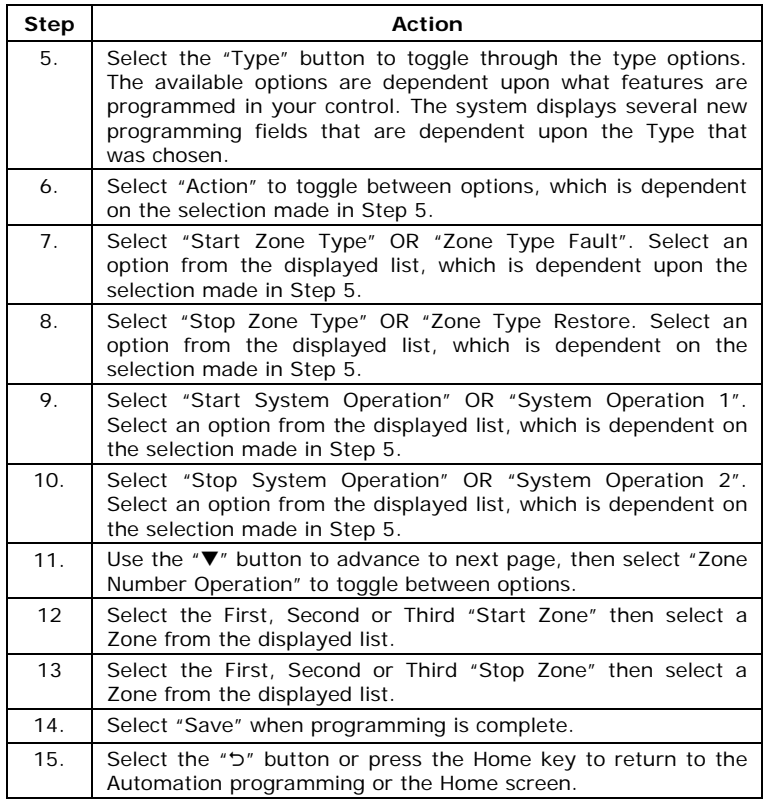

#### **Edit or Delete a Rule**

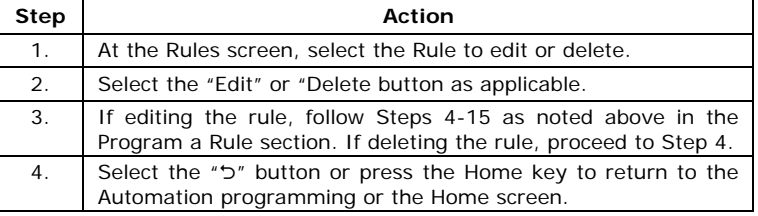

### Garage Door Feature Operation

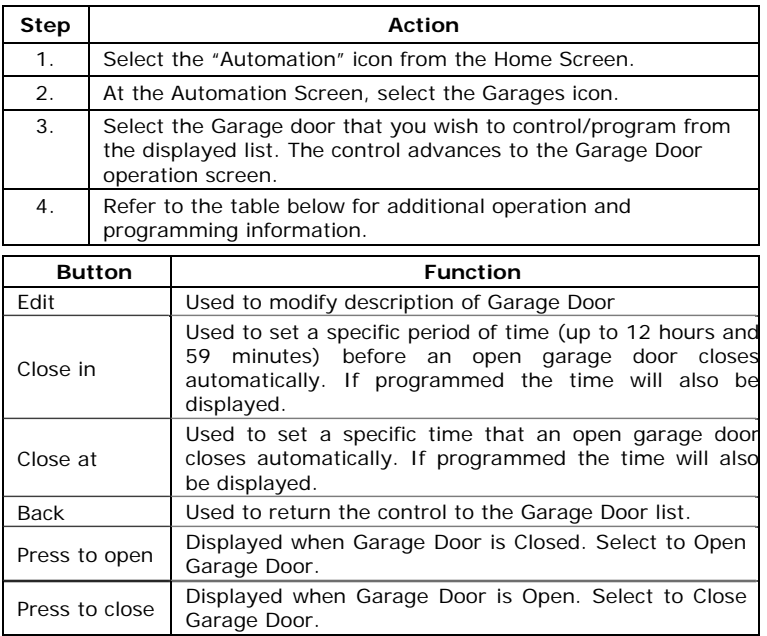

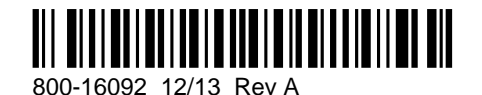

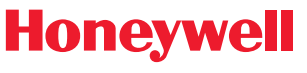

**2 Corporate Center Drive, Suite 100 P.O. Box 9040, Melville, NY 11747** Copyright © 2013 Honeywell International Inc.

www.honeywell.com/security